## 「お気に入り」登録の方法

1.「新着図書」から読みたい本を探します。

## ※「資料検索」から探した本も「お気に入り」登録できます。

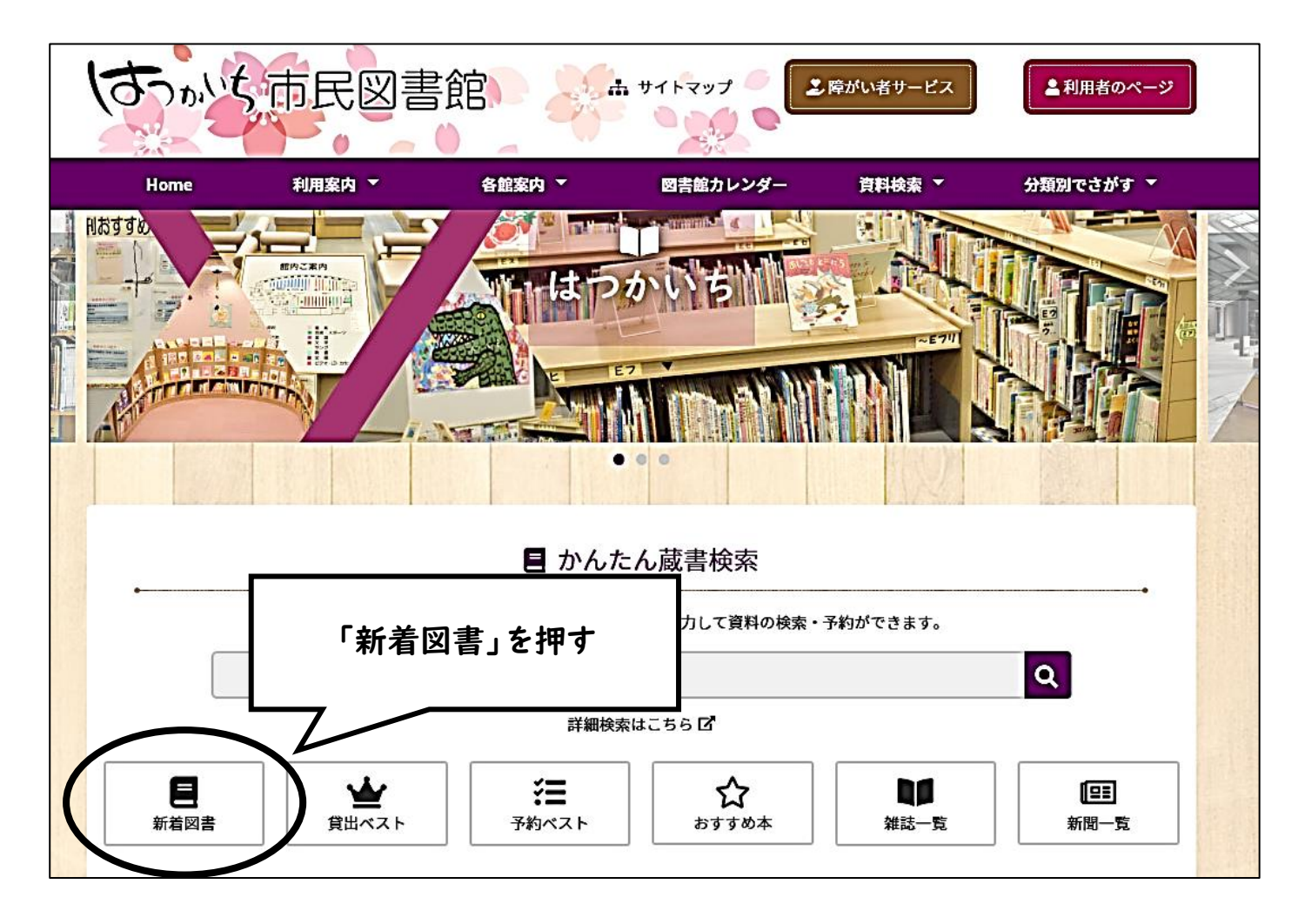

2.「一般書」(児童書·視聴覚資料以外のすべての新しい資料を見ることができます)を 選びます。※「児童書」以下は本の内容ごとに新しい資料を見ることができます。

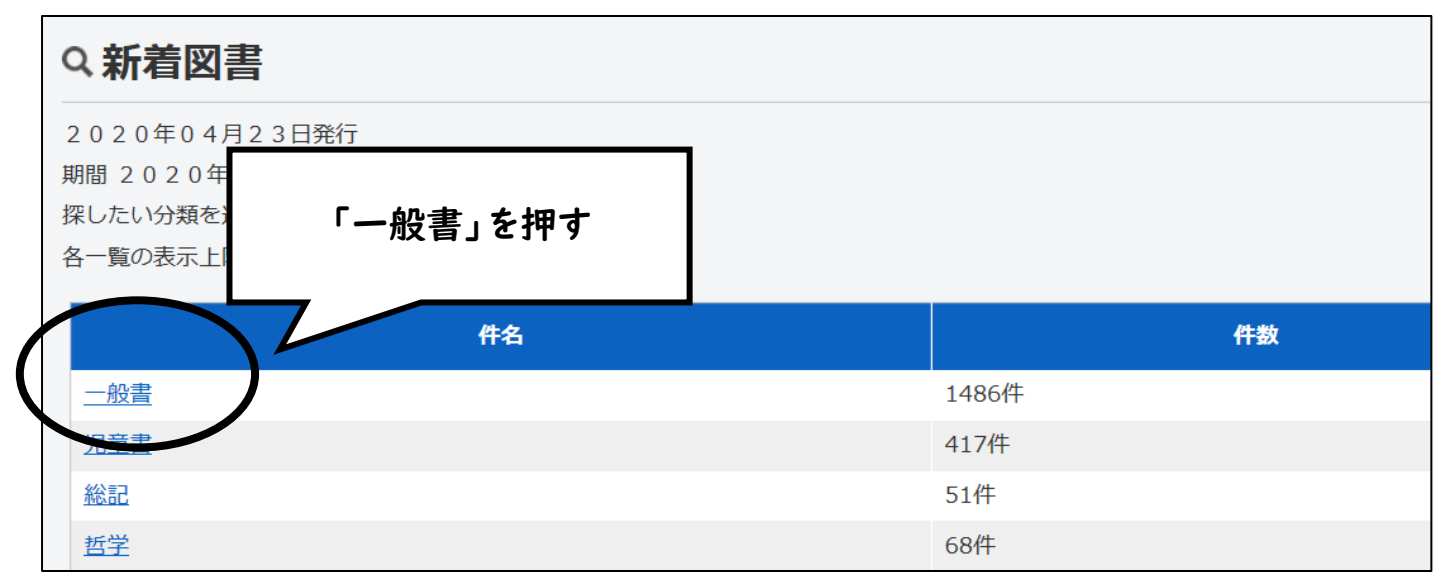

## 3.読みたい本を選びます。

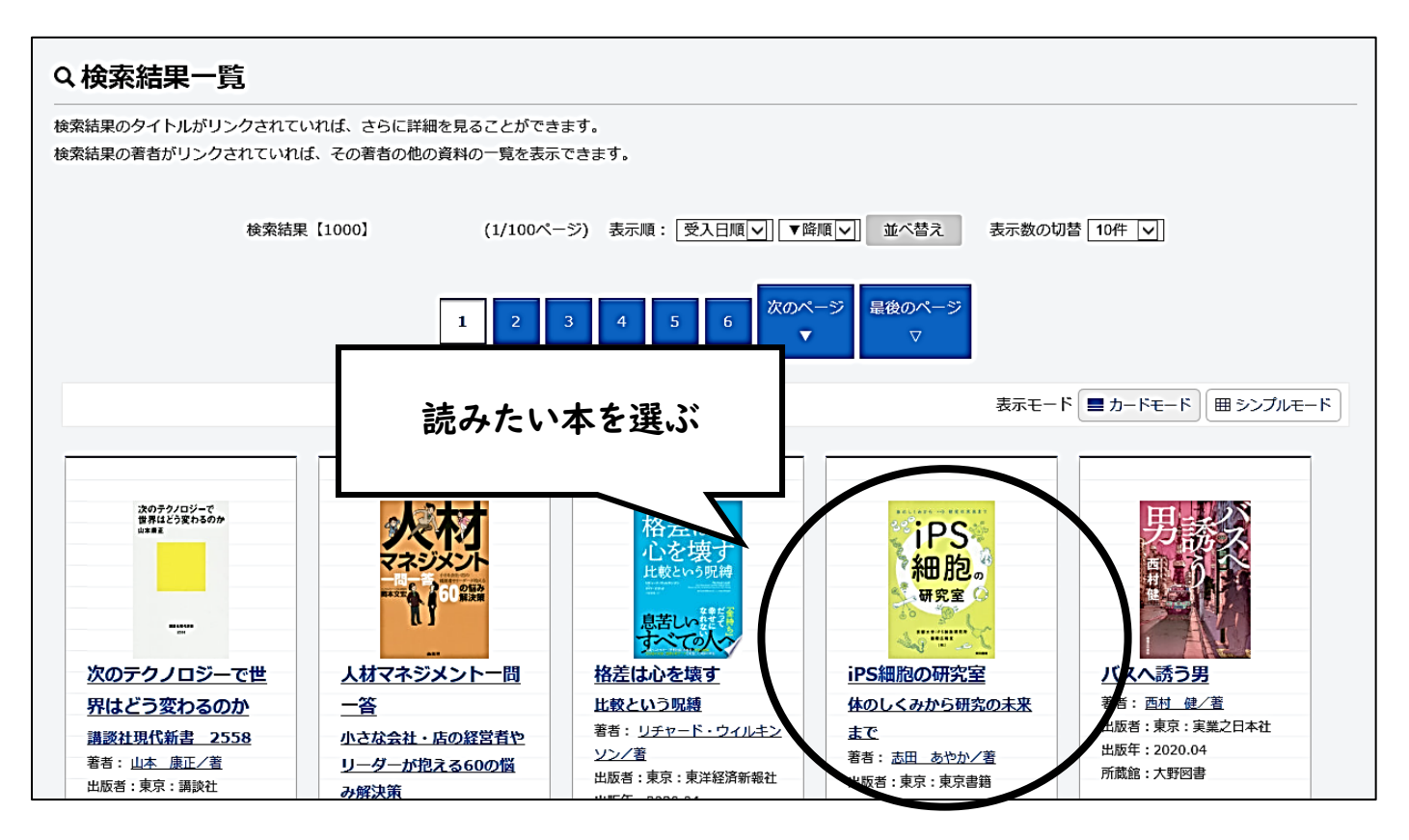

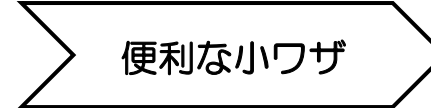

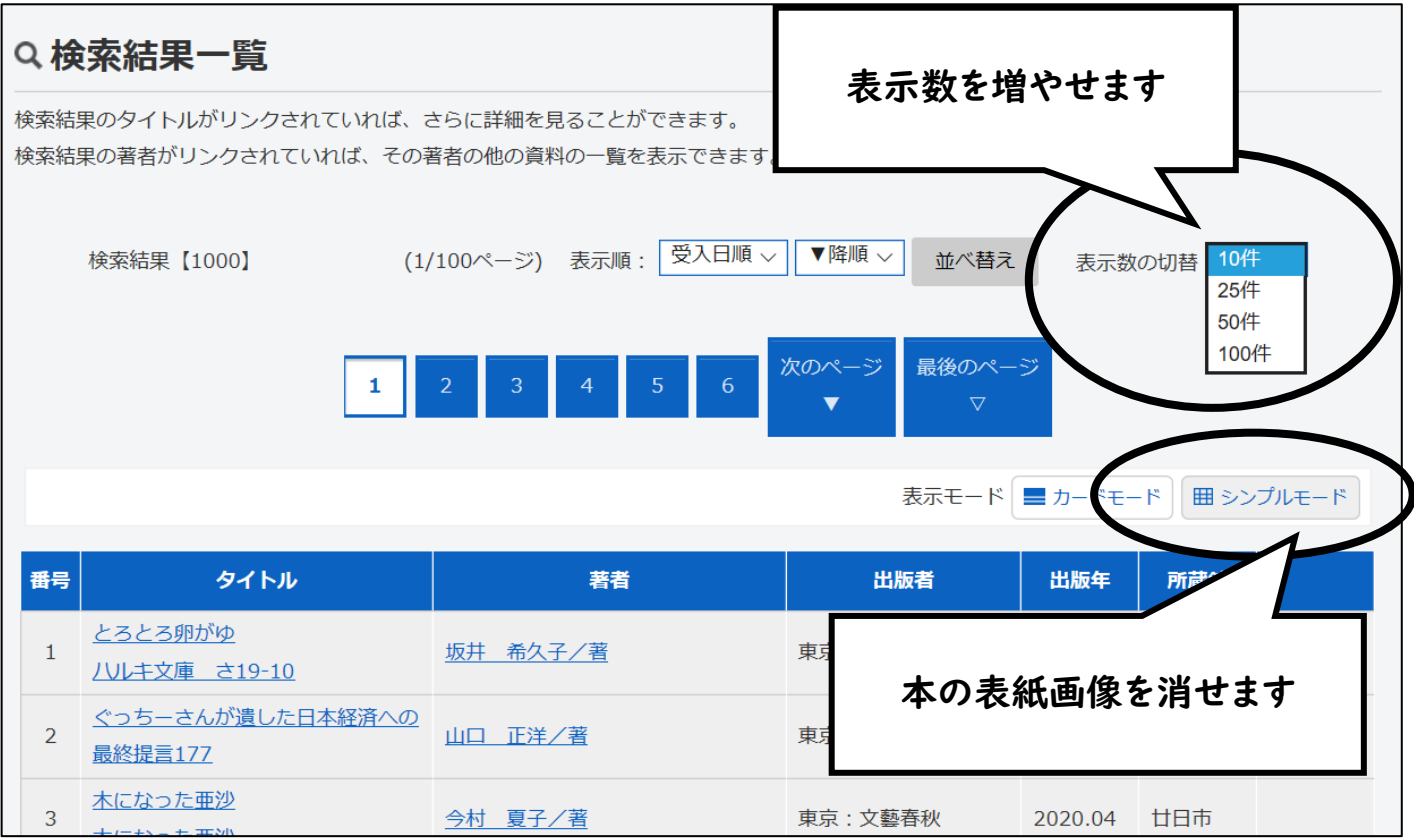

4.「お気に入りに入れる」を選びます。

 ※「My 本棚に追加する」を選んでも、同じように読みたい本を登録しておくことができます。 お好きな方を使ってください。

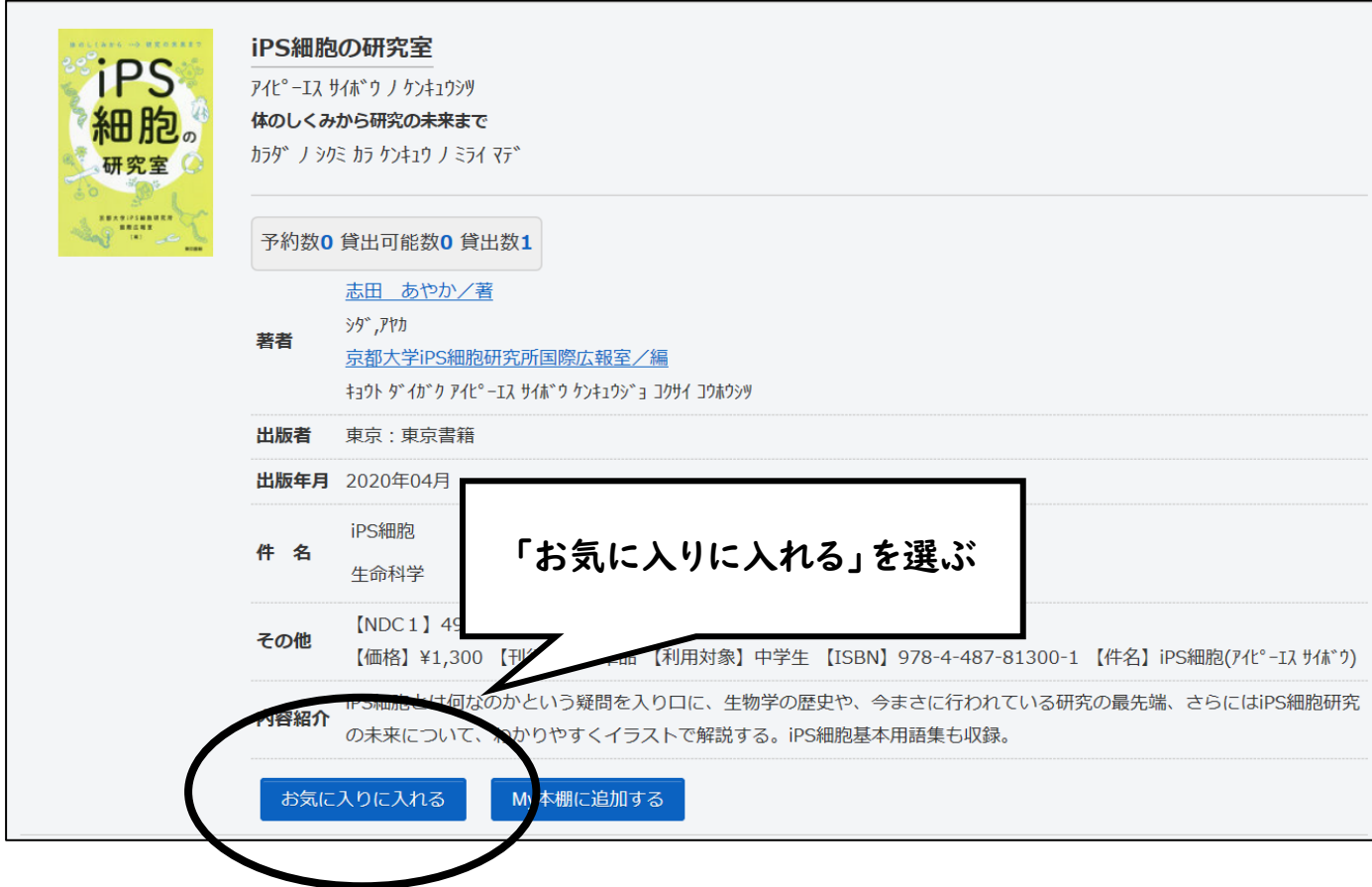

5.「利用者番号」の欄に、図書館の利用カード番号(バーコードの下にある数字)を 。<br>8桁入れます。※— (ハイフン) の入カは入りません。

「パスワード」の欄に、西暦生年月日8桁 けた の数字を入れます。例)19450307 ※初期設定の西暦生年月日から変更している場合は、そのパスワードを入力してください。

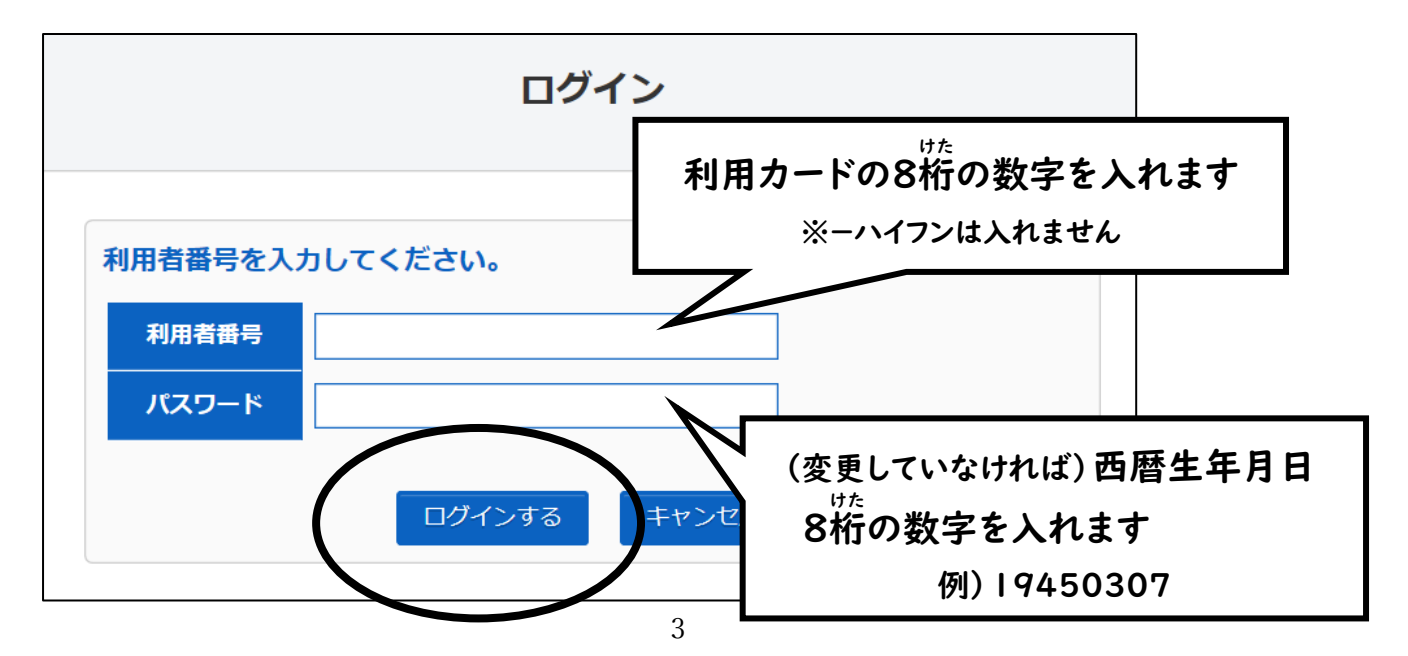

6.次の画面で「お気に入りに登録しました。」というメッセージが出たら、登録 完了です。

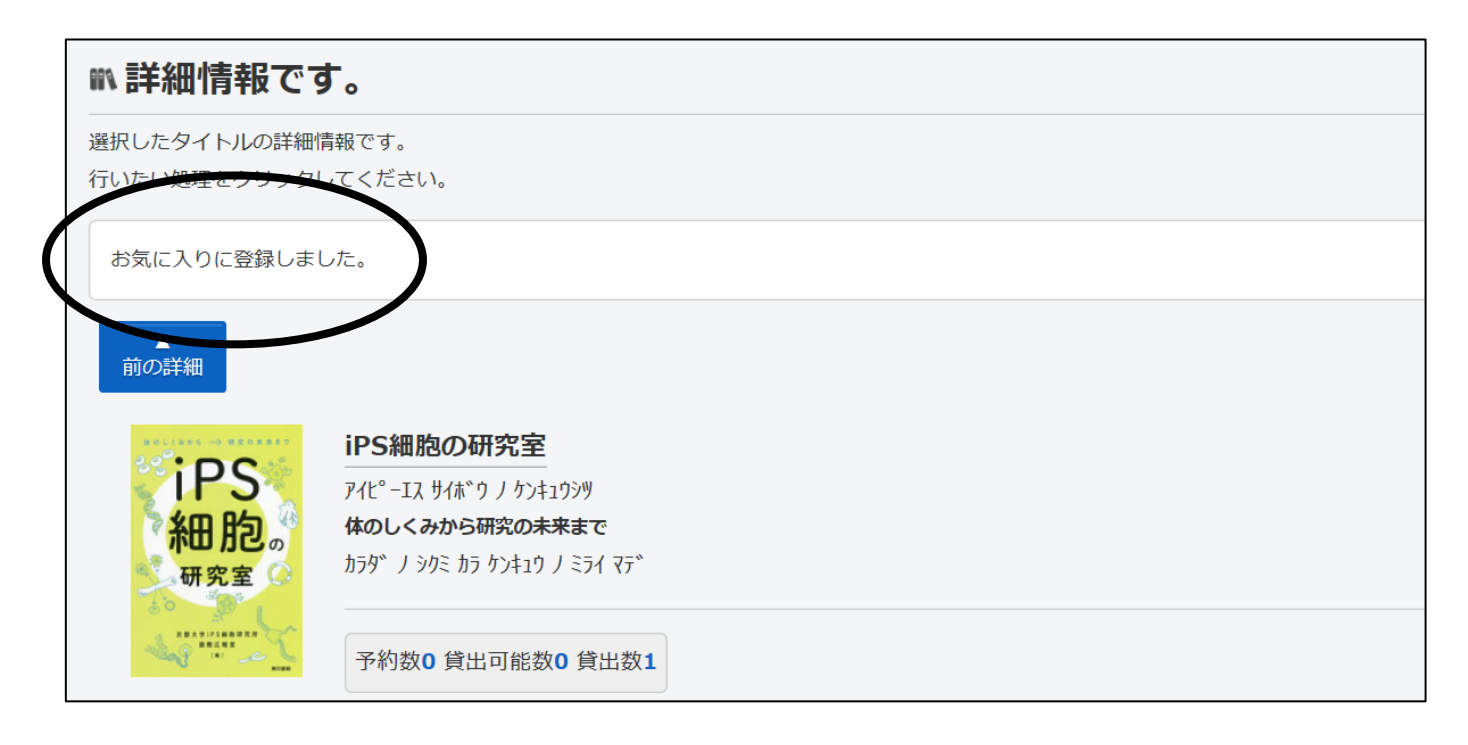

お気に入りに登録した資料は、「利用照会」から確認できます。

1.画面左上の「利用照会」を選ぶと、下にもう一度「利用照会」が出てくるので、 押します。

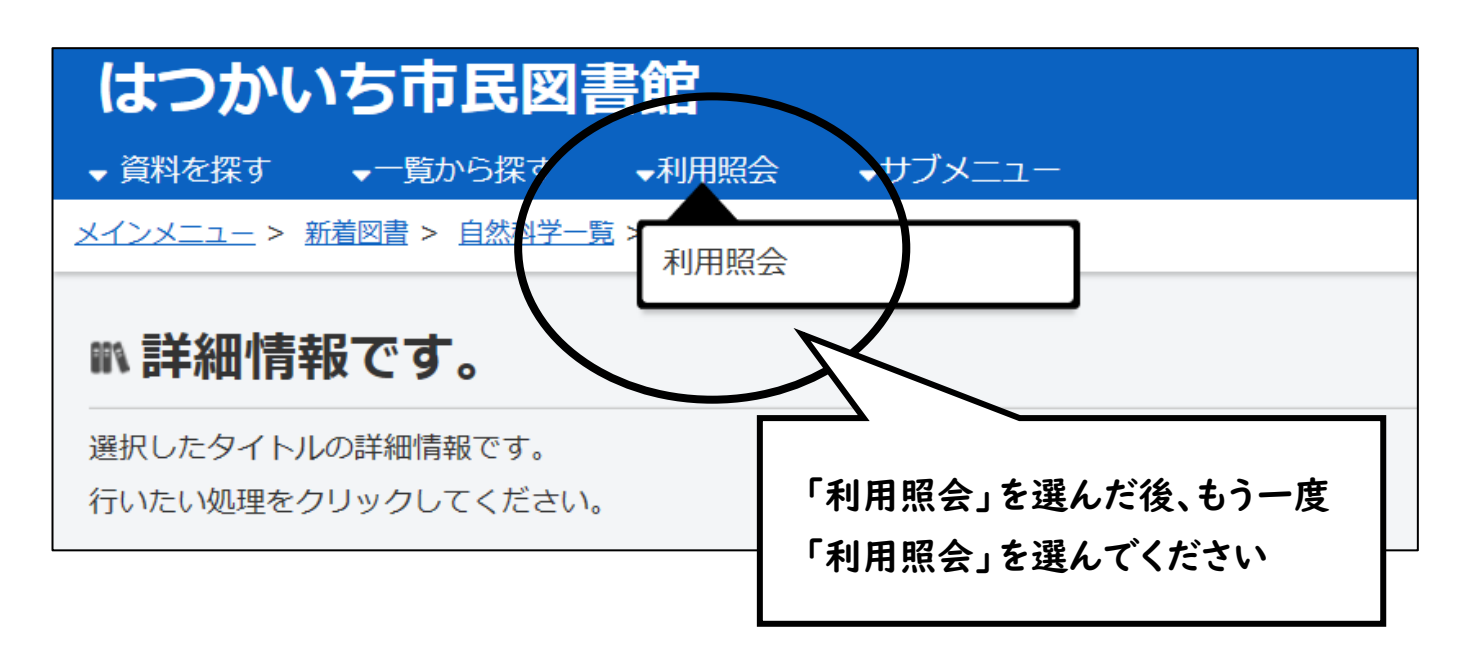

2.「お気に入り一覧」を選びます。

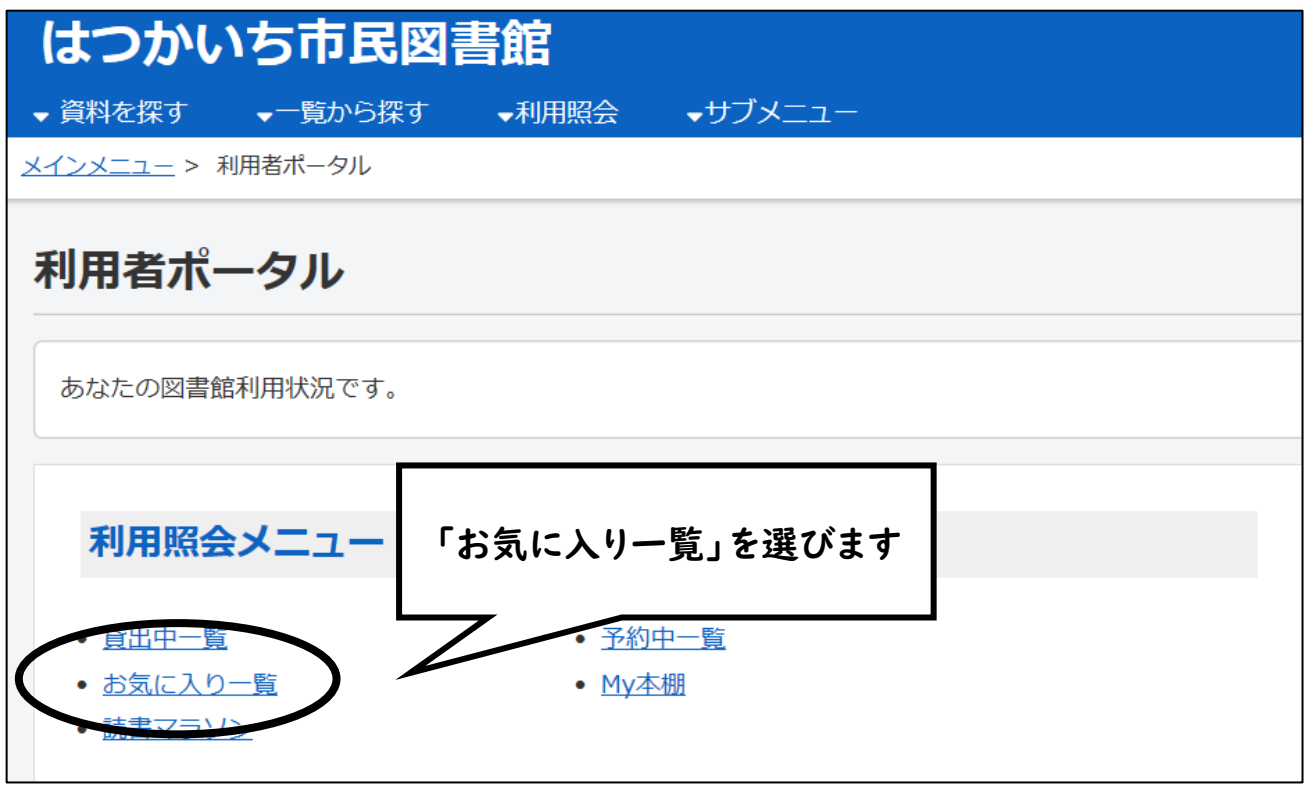

3. お気に入りに登録した資料を見ることができます。 予約したいときは、資料の表紙かタイトルをクリックすると、詳細情報ページが 開くので、「カートに入れる」を選択して予約画面に進んでください。 ※予約した後も「お気に入り一覧」に資料のデータは残ります。データを消したい場合は、 「お気に入りから外す」を選んでください。

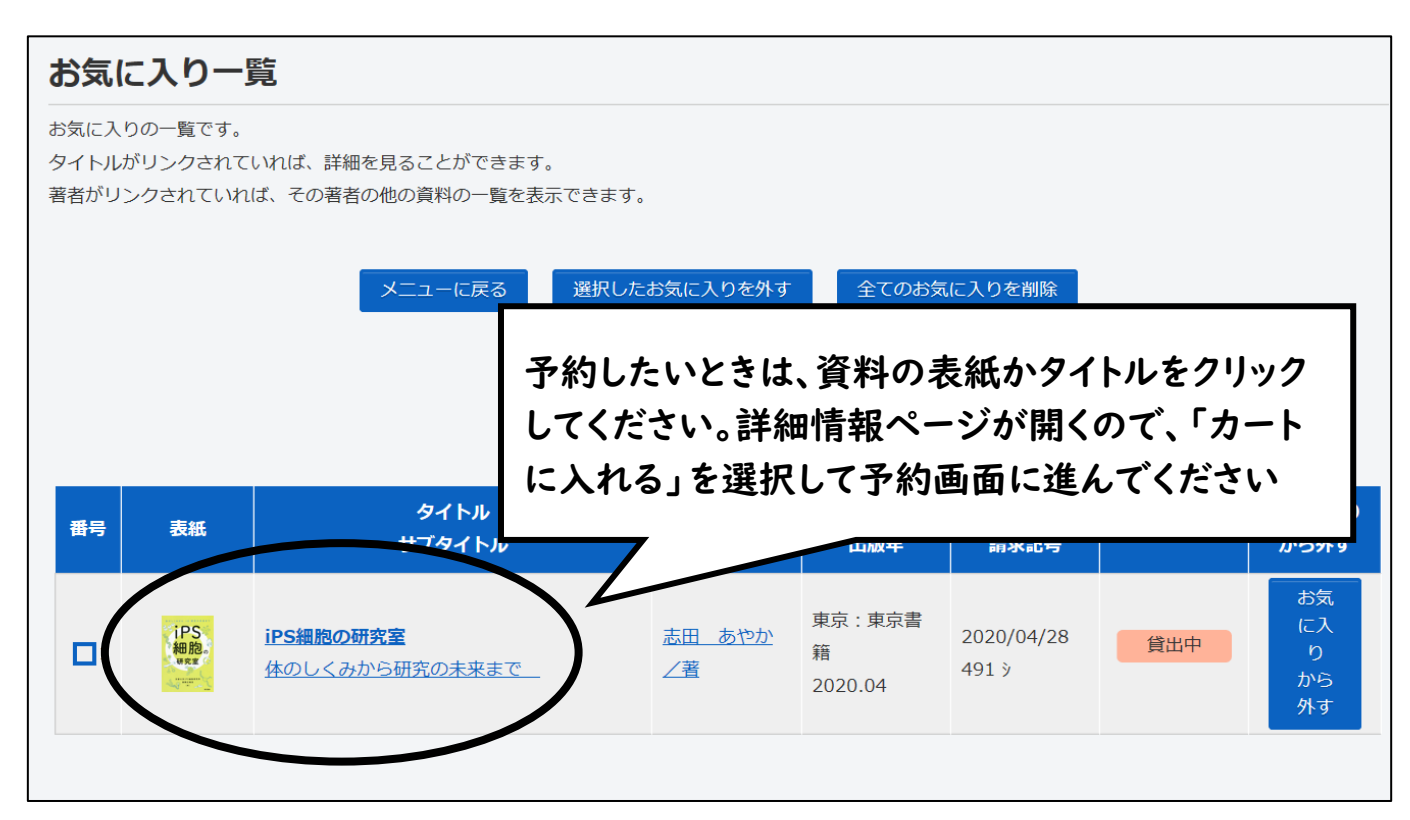